## Non-employee users - Changing your Dakota County user account password

These instructions only apply to users who are not county employees who:

- Connect remotely to the County network or applications
- Need to change the password on their Dakota County user account
- Know their current password
- Are familiar with, and are properly set up to use, <u>multifactor authentication (MFA)</u>

This entire process may take 10-15 minutes.

\* \* \* YOU MAY NEED TO PRINT THESE INSTRUCTIONS OUT BEFORE YOU BEGIN \* \* \*

## **INSTRUCTIONS**

- 1. **Open a private browsing window (using keyboard shortcut Ctrl+Shift+N)** in your Google Chrome or Microsoft Edge browser. This helps prevent issues during the process.
- 2. **Navigate to the Microsoft Change Password Site** by *copy and pasting this link* to the private browsing window you just opened: https://account.activedirectory.windowsazure.com/ChangePassword.aspx
- 3. Enter your Dakota County log-in (in the format of first.last@co.dakota.mn.us), password, and click 'Sign in'.

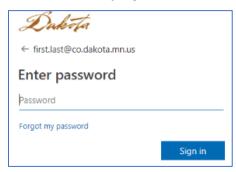

4. **Once logged in successfully, you can update your password (follow the steps on the screen).** For your reference, click here for <u>Password Rules & Guidelines</u>.

## User ID Old password Create new password Confirm new password Submit Cancel

Change password

Current as of: 4/2/2024 Page **1** of **2** 

**a. If your password change was successful**, you will be prompted to verify your new password. Once you sign-in and complete this step, you will be taken to your *Microsoft Account* page. This browser window can be closed.

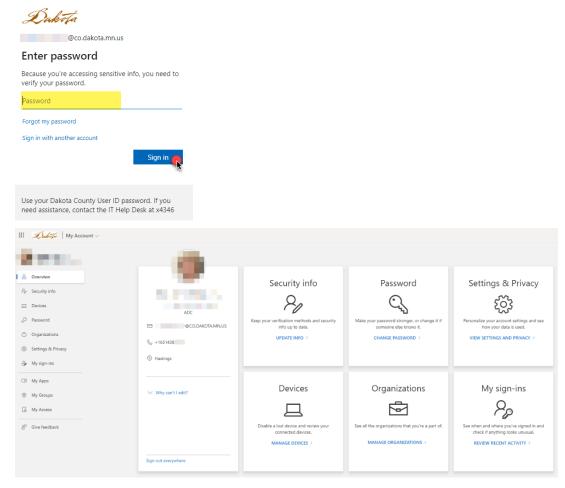

**b. If your new password is rejected**, repeat step 4 until your new password is acceptable per county standards.

If you encounter any problems or have any related questions, feel free to contact the IT Help Desk via email (<a href="helpdesk@co.dakota.mn.us">helpdesk@co.dakota.mn.us</a>) or by phone at (651) 438-4346.